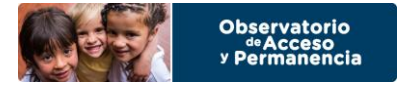

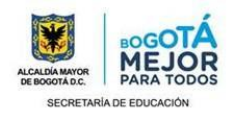

## **INGRESO AL SIMPADE**

**Buscar el acceso del sistema por GOOGLE y seleccionar SIMPADE-Ingreso-Ministerio** de Educación. También se encuentra la opción de ingresar directamente en el siguiente Link<http://simpade.mineducacion.gov.co/simpade/>

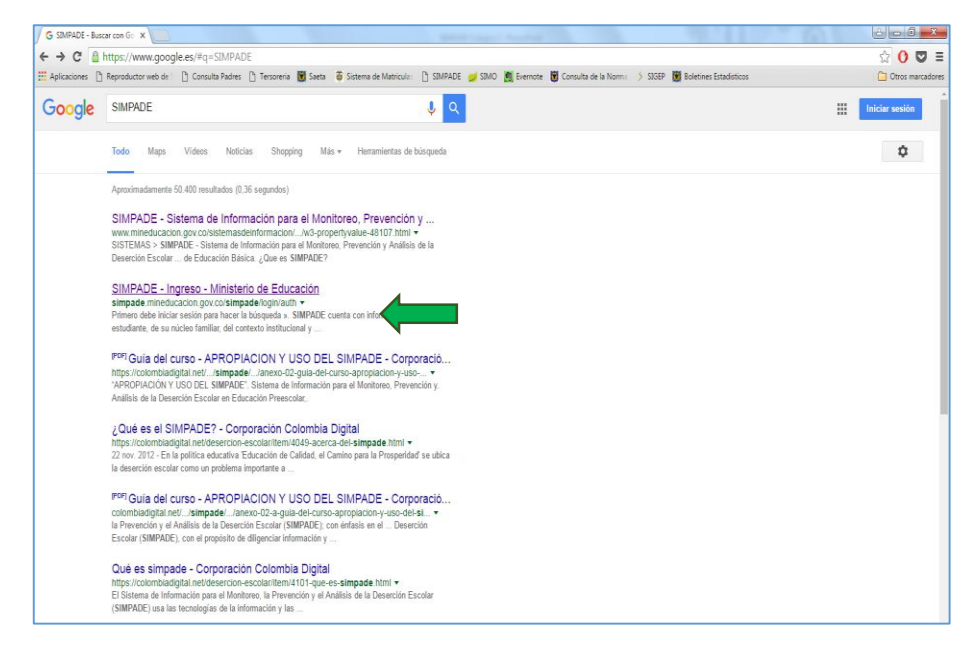

 Ingrese con el mismo Usuario y Contraseña del SIMAT. Recuerde que si ingresa tres veces esta información erradamente el usuario se bloqueará.

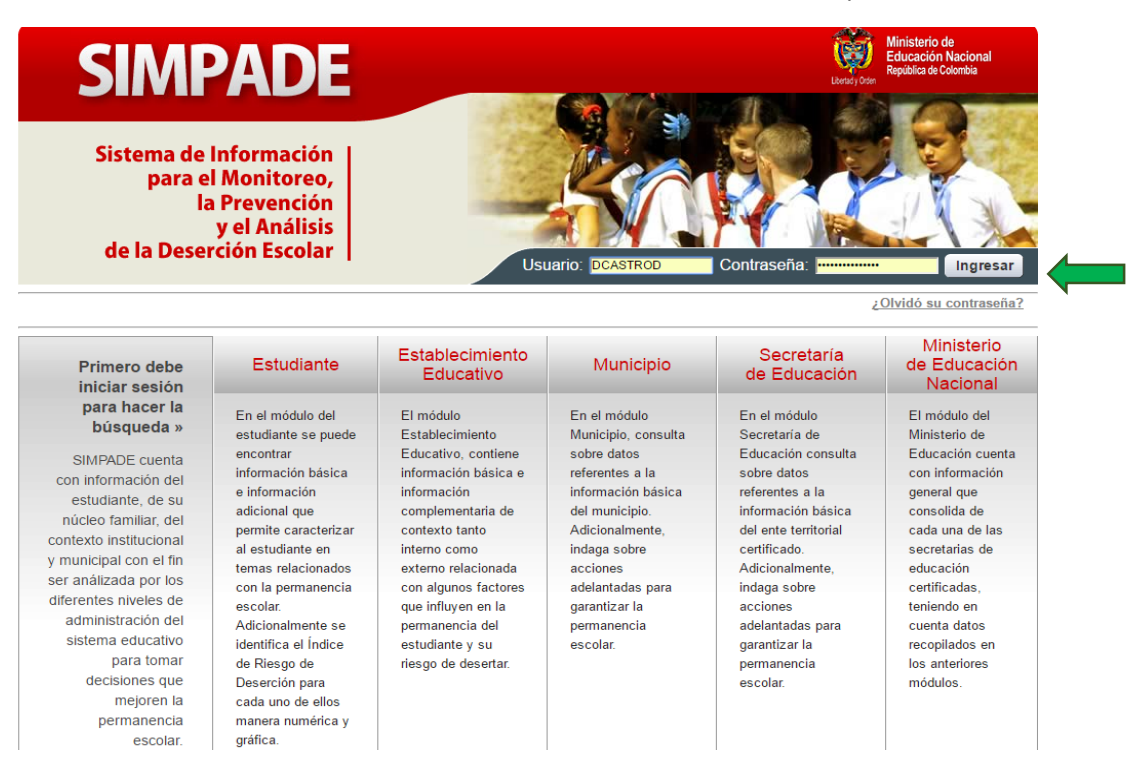

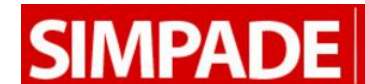

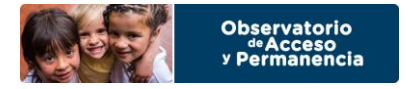

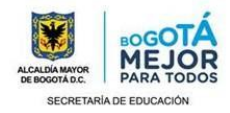

## **Editar información del Establecimiento**

1. Una vez haya ingresado al sistema, en la parte superior ingrese a la pestaña de Establecimiento.

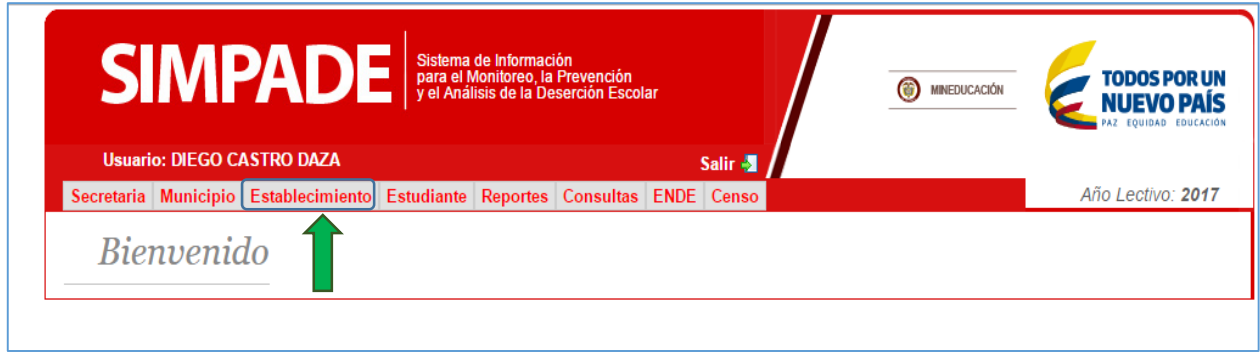

2. Si ingresó con el Usuario del Establecimiento Educativo automáticamente se visibilizará la información del colegio. De lo contrario, es necesario en el espacio de Búsqueda ingresar el nombre o el Dane de la institución, consultarlo y seleccionar el colegio.

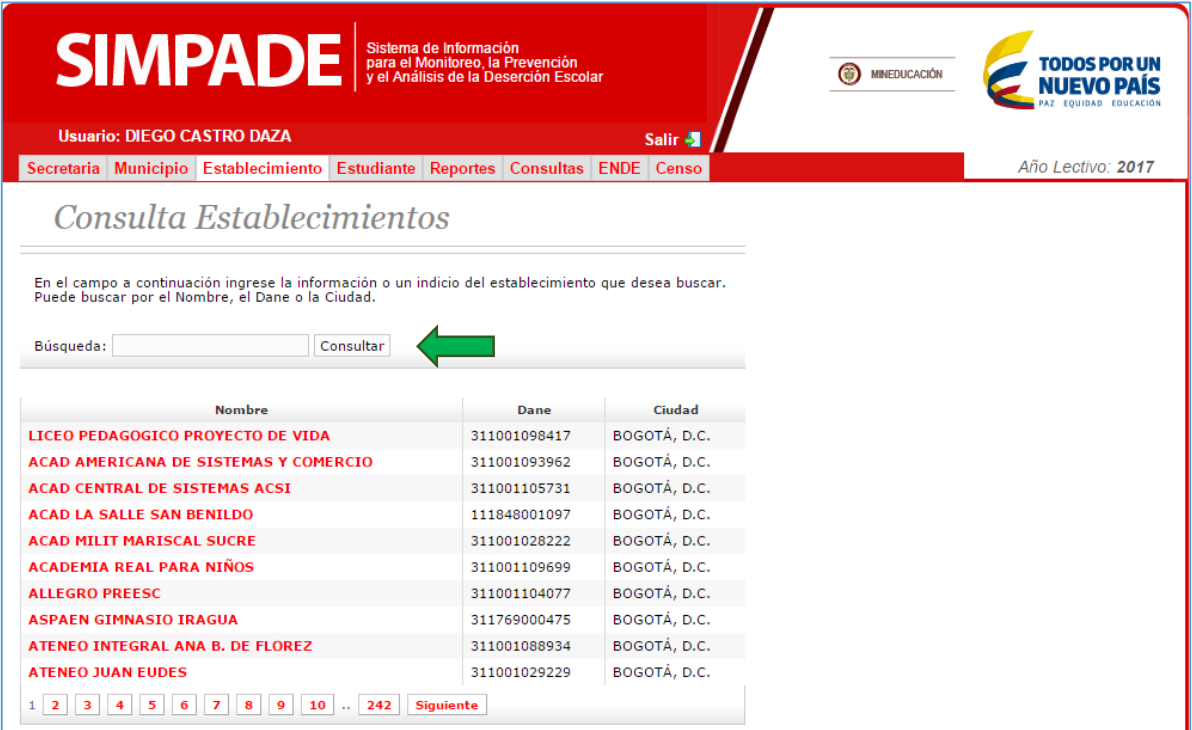

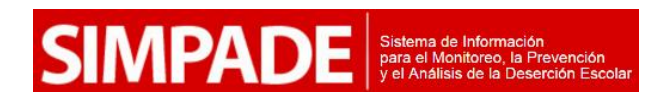

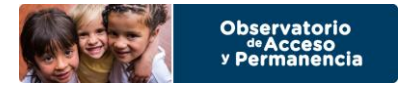

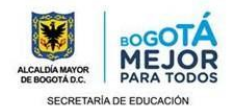

3. A continuación se evidenciará la información básica del establecimiento educativo. Esta información es aquella que el SIMPADE captura de otros sistemas.

## 3.1. En la parte inferior se debe ubicar el botón EDITAR INFORMACIÓN SIMPADE

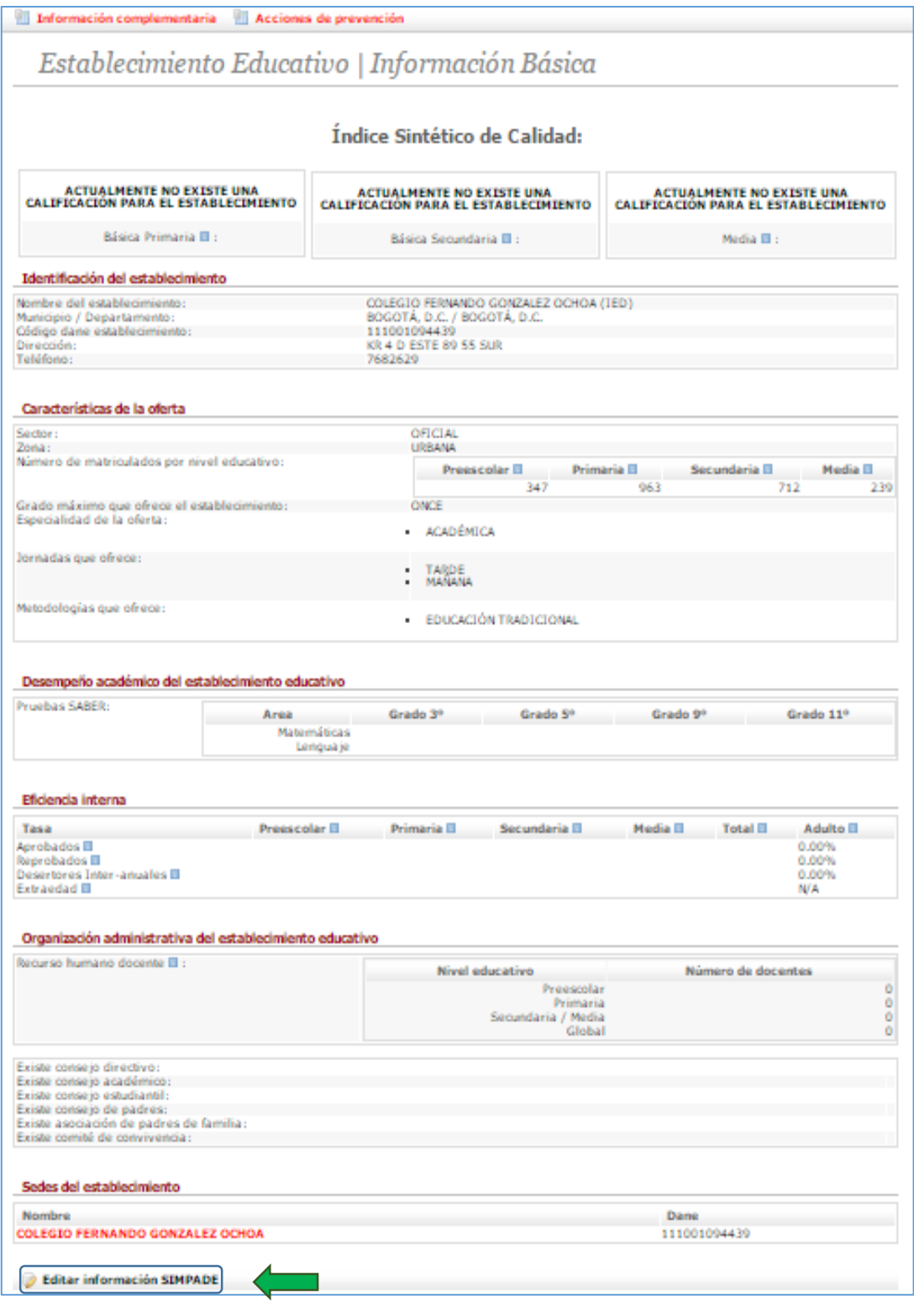

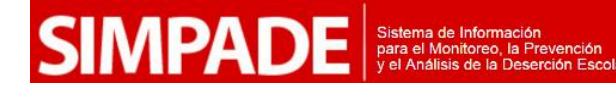

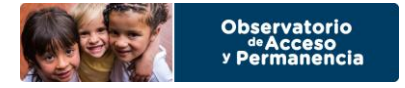

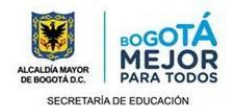

4. Una vez se ha ingresado en EDITAR INFORMACIÓN SIMPADE se debe completar toda la información solicitada del establecimiento educativo. Esta información se puede modificar nuevamente, siguiendo el paso anterior. Una vez completada, en la parte inferior se ubica el botón GUARDAR INFORMACIÓN SIMPADE.

En caso de no poseer la información de algún punto, se debe dejar la opción como se encuentra por defecto.

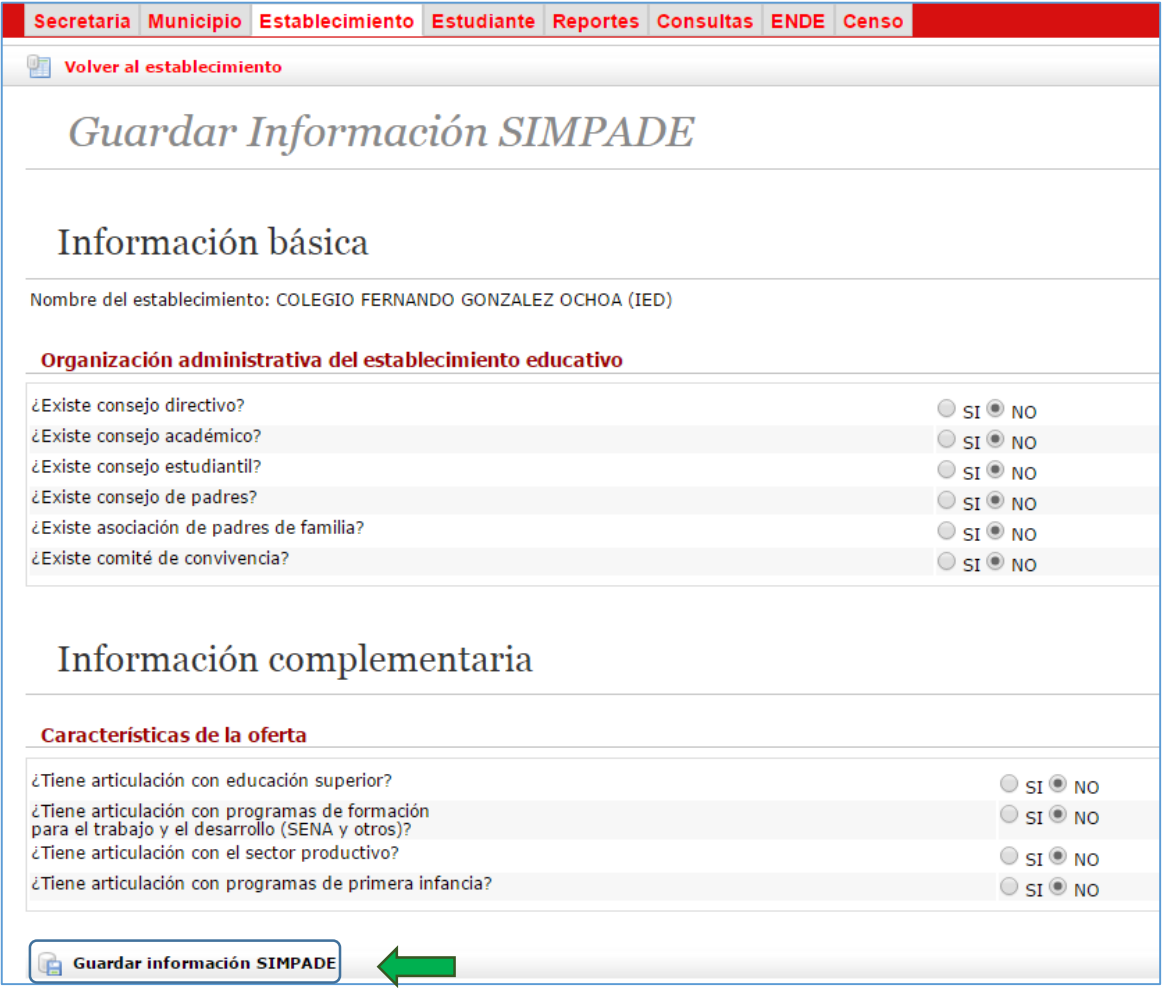

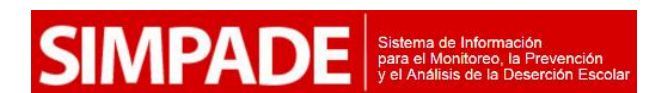

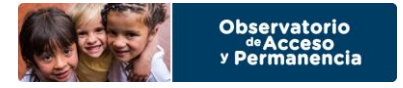

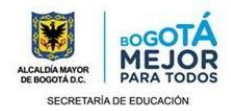

5. Una vez guarde la información, en la parte superior aparecerá un cuadro de color rojo advirtiendo: El establecimiento fue actualizado correctamente. Esta es la garantía que la información se guardó correctamente.

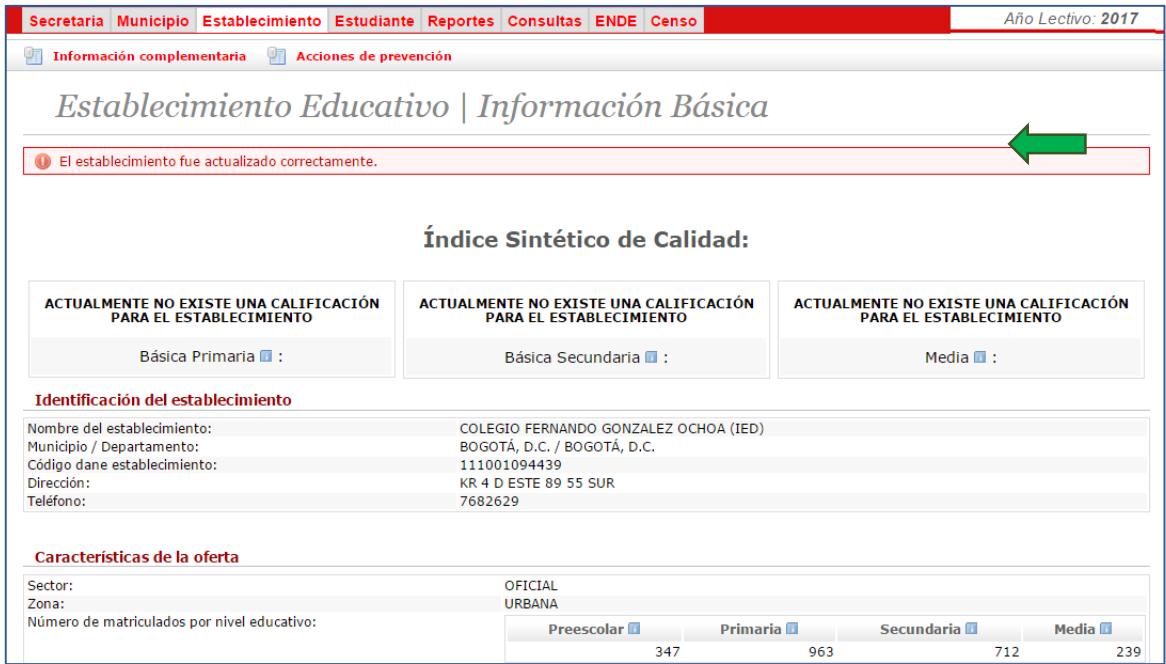

6. Para consultar la información complementaria se deben ubicar los botones de la parte superior en los botones Información Complementaria y Acciones de prevención.

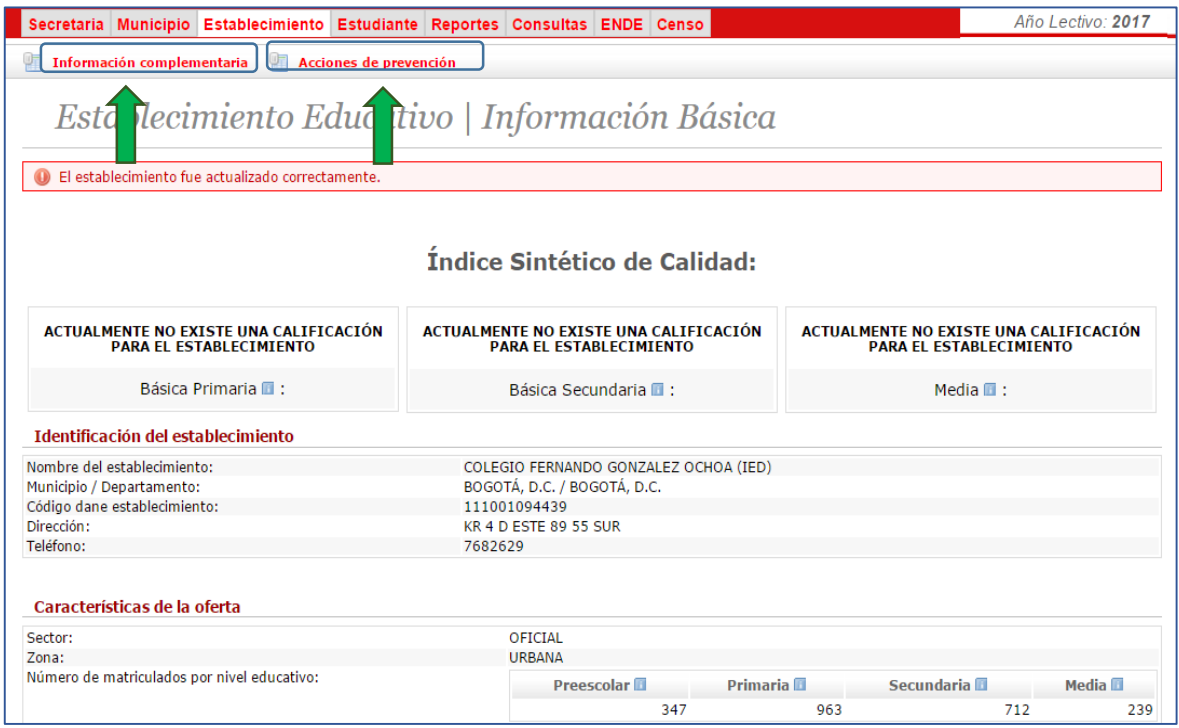

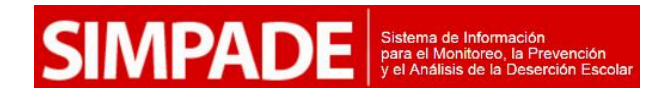